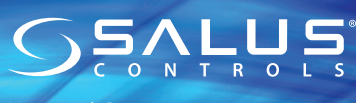

Universal Gateway Model: UGE600

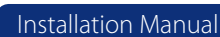

**UWAGA!** Nie używać koordynatora CO10RF razem z UGE600.

Nepoužívejte současně koordinátor CO10RF s bránou UGE600! Не используйте координатор CO10RF одновременно с интернет шлюзом UGE600!

> VÝHRADNÍ DISTRIBUTOR PRO SR: Thermo-control SK s.r.o. Podunajská 31, 821 06 Bratislava

> > $\epsilon$  (eq.

Slovensko

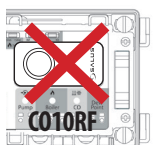

Don't use CO10RF coordinator with UGE600 simultaneously! Importer:

SALUS Controls plc Salus House Dodworth Business Park Whinby Road, Barnsley S75 3SP, United Kingdom

DYSTRYBUTOR SALUS CONTROLS: QL CONTROLS Sp. z o.o., Sp.k. ul. Rolna 4, 43-262 Kobielice, Polska

VÝHRADNÍ DISTRIBUTOR PRO ČR: Thermo-control C<sub>7</sub> s.r.o. Sychrov 2, 621 00 Brno Česká republika

ДИСТРИБЬЮТОР SALUS CONTROLS: QL CONTROLS Sp. z o.o., Sp.k. Rolna 4, 43-262 Kobielice, Poland

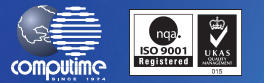

### **www.salus-controls.eu**

SALUS Controls is a member of the Computime Group

Maintaining a policy of continuous product development SALUS Controls plc reserve the right to change specification, design and materials of products listed in this brochure without prior notice.

#### **For PDF Installation guide please go to www.salus-manuals.com**

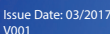

#### **Wprowadzenie**

Bramka internetowa UGE600 jest elementem koordynującym pracę urządzeń systemu SALUS iT600. UGE600 daje możliwość bezprzewodowego sterowania wszystkimi sparowanymi z nią urządzeniami przy pomocy smartfona lub komputera z dostępem do Internetu. Z bramką UGE600 można połączyć do 100 urządzeń. Pełna instrukcja w wersji PDF znajduje się na naszej stronie: www.salus-manuals.com

#### **Zgodność produktu**

Dyrektywy UE: 2014/30/EU, 2014/35/EU, 2014/53/EU i 2011/65/EU. Pełne informacje dostępne są na stronie internetowej www.saluslegal.com

**ZN Bezpieczeństwo**<br>Używać zgodnie z regulacjami obowiązującymi w danym kraju oraz<br>na terenie UE. Urządzenie należy użytkować zgodnie z przeznaczeniem, nie dopuszczając do jego zawilgocenia. Produkt wyłącznie do użytku wewnątrz budynków. Instalacja musi zostać przeprowadzona przez wykwalifikowaną osobę, zgodnie z zasadami obowiązującymi w danym kraju oraz na terenie UE.

## **Úvod**

Univerzální brána je klíčovým produktem pro systém SALUS iT600. Ta vám nabídne možnost bezdrátově ovládat všechny připojené zařízení jen pomocí chytrého telefonu nebo počítače přes Internet. Můžete připojit až 100 zařízení na jednu bránu. Pro PDF verzi manuálu přejděte na www.salus-manuals.com

#### **Shoda výrobku**

Tento výrobek je v souladu se základními požadavky a dalšími příslušnými ustanoveními směrnice 2014/30/EU, 2014/35/EU, 2014/53/EU a 2011/65/EU. Plné znění prohlášení o shodě EU je k dispozici na internetové adrese www.saluslegal.com

**ZNÍ Bezpečnostní informace**<br>Použití v souladu s předpisy. Pouze pro interiérové použití. Udržujte svůj<br>přístroj v suchu. Čistěte jej pouze suchým hadříkem, před čištěním zařízení odpojte od napájení.

## **Введение**

Универсальный интернет шлюз - это ключевое оборудование системы iT600 от SALUS. Интернет шлюз дает возможность беспроводного управления всеми подключенными к нему устройствами с помощью Вашего смартфона или ПК с доступом к Интернет сети. К одному Универсальному интернет шлюзу можно подключить до 100 устройств. Заходите на сайт: www.salus-manuals.com, чтобы получить инструкцию в версии PDF.

#### **Оборудование соответствует директивам**

2014/30/EC, 2014/35/EC, 2014/53/ЕС а также 2011/65/EC. Полную информацию найдете на сайте: www.saluslegal.com.

# **Информация по безопасности**<br>Это оборудование должно устанавливаться компетентным

специалистом в соответствии с данной инструкцей и правилами, действующими в ЕС а также в стране установки. Монтаж только внутри помещений. Защищать от влаги. Всегда отключайте питание перед очисткой. Протирайте сухим полотенцем.

## **Introduction**

The Universal Gateway is the key product for the SALUS iT600 system. This will offer you the possibility to wirelessly control all the connected equipment just by using your smartphone or your computer via Internet. You can connect up to 100 devices to one gateway. Go to www.salus-manuals.com for the PDF version of the manual.

#### **Product Compliance**

This product complies with the essential requirements and other relevant provisions of Directives 2014/30/EU, 2014/35/EU, 2014/53/EU and 2011/65/EU. The full text of the EU Declaration of Conformity is available at the following internet address: www.saluslegal.com.

**19 Safety Information**<br>Use in accordance with the regulations, Indoor use only. Keep your device completely dry. Disconnect your device before cleaning it with a dry cloth.

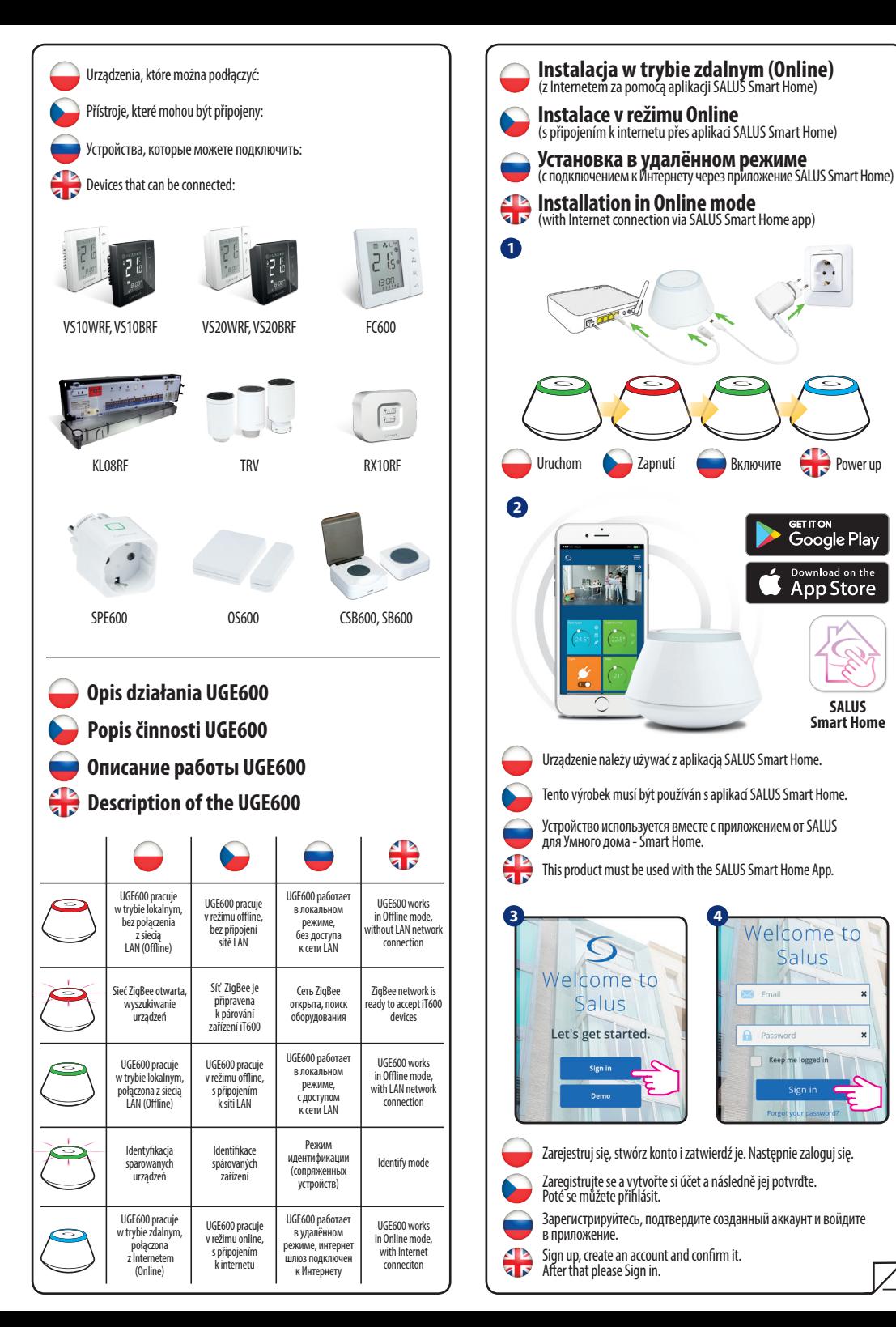

**SALUS Smart Home**

**GET IT ON** Google Play Download on the **App Store** 

Welcome to

Salus

Password Keep me logged in

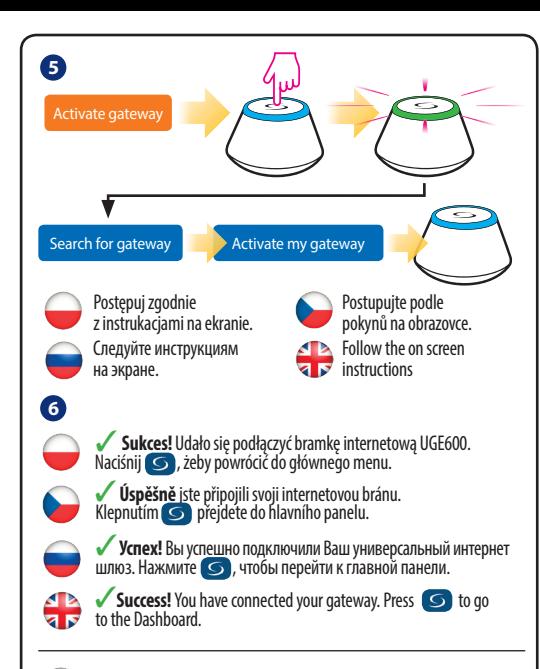

### **Łączenie UGE600 poprzez WiFi (opcjonalnie)**

Dodaj bramkę internetową UGE600 poprzez aplikację, za pomocą kabla Ethernet (kroki 1 - 6). Stwórz połączenie WiFi (kroki 7 - 13). Po zapisaniu ustawień poczekaj 2 minuty, po tym czasie możesz wyjąć kabel Ethernet.

**WiFi SSID:** nazwa Twojej sieci bezprzewodowej (wielkość znaków ma znaczenie) **WiFi Password:** hasło Twojej sieci bezprzewodowej

**Uwaga:** Połączenie WiFi może być mniej stabilne od połączenia poprzez kabel.

## **Připojení brány UGE600 přes WiFi (volitelně)**

Nejprve přidejte bránu UGE600 do aplikace pomocí ethernetového kabelu (kroky 1 - 6). Vytvořte nastavení WiFi (kroky 7 - 13), počkejte 2 minuty a vyjměte kabel. **WiFi SSID:** název sítě (pozor na velká a malá písmena) **WiFi Heslo:** heslo sítě

**Poznámka:** WiFi připojení k internetu nemusí být tak stabilní jako připojení kabelem.

## **Подключение UGE600 через WiFi (опция)**

Добавьте интернет шлюз UGE600 в приложение, с применением Ethernet -кабеля (шаги 1-6). Создайте связь через Wi-Fi (шаги 7-13). После сохранения настроек подождите 2 минуты, потом можете отключить Ethernet-кабель. **WiFi SSID:** название Вашей беспроводной Интернет сети (Регистр символов имеет значение)

**WiFi Password:** пароль Вашей Интернет сети

**Важно:** Подключение к беспроводной сети может быть не таким устойчивым, как по кабелю.

## **Connect your UGE600 via WiFi (optional)**

First add the UGE600 on the APP by using the Enthernet cable (steps 1 - 6). Create the WiFi settings (steps 7 - 13), wait 2 min and remove the Enthernet cable. **WiFi Password:** the password of your network<br>**Note:** The WiFi Internet connection might not be as stable as the one on cable.

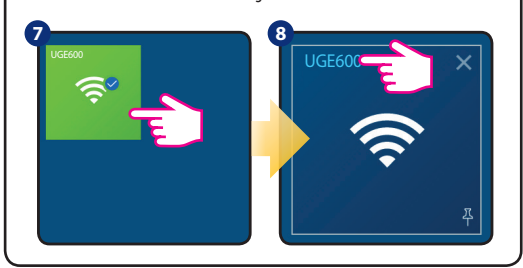

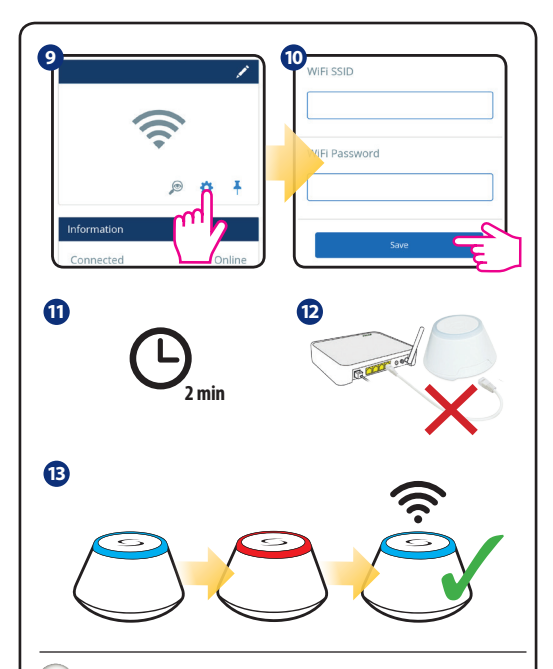

### **Identyfikacja sparowanych urządzeń**

Aby sprawdzić, które urządzenia są sparowane z Twoim systemem iT600, wciśnij przycisk na UGE600. Gdy na UGE600 miga zielona dioda - na każdym poprawnie sparowanym urządzeniu pojawi się odpowiednia informacja.<br>Poczekaj 10 minut, aby proces zakończył się automatycznie lub wciśnij ponownie przycisk na UGE600, aby zakończyć go natychmiast.

### *Kontrola konfigurace systěmu*

Ke kontrole, že systém kompletně komunikuje a byl nastaven správně, můžete použít identifikační režim. Stiskněte tlačítka k aktivaci identifikačního režimu. Použitím identifikace z UGE600 budou zobrazeny všechny produkty, které jsou připojeny k Vašemu systému. Stiskněte znovú tlačítka ke zrušení identifikačního režimu. Identifikační mód vyprší po10 minutách nečinnosti.

#### **Проверка конфигурации системы**

Для проверки правильности установки системы используйте режим идентификации. Нажмите кнопку на 1 секунду для активации режима. Используя идентифицирующий сигнал координатора Вы увидите все устойства подключенные к системе. Нажмите снова на 1 секунду. Режим автоматически закончится через 10 мин.

#### **Checking system configuration**

To check which devices of the iT600 system are paired and have been configured correctly, you can use Identify mode. Press the button to activate Identify mode. Using Identify mode the UGE600 will show all equipment that is connected to your system. Press the button again to cancel Identify process. Identify mode will time out after 10 minutes.

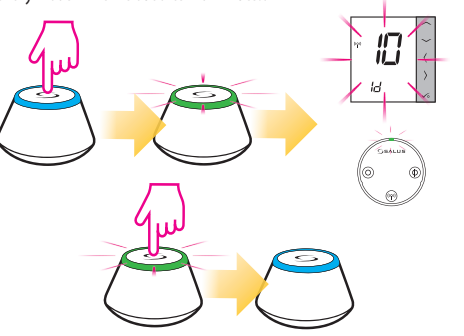

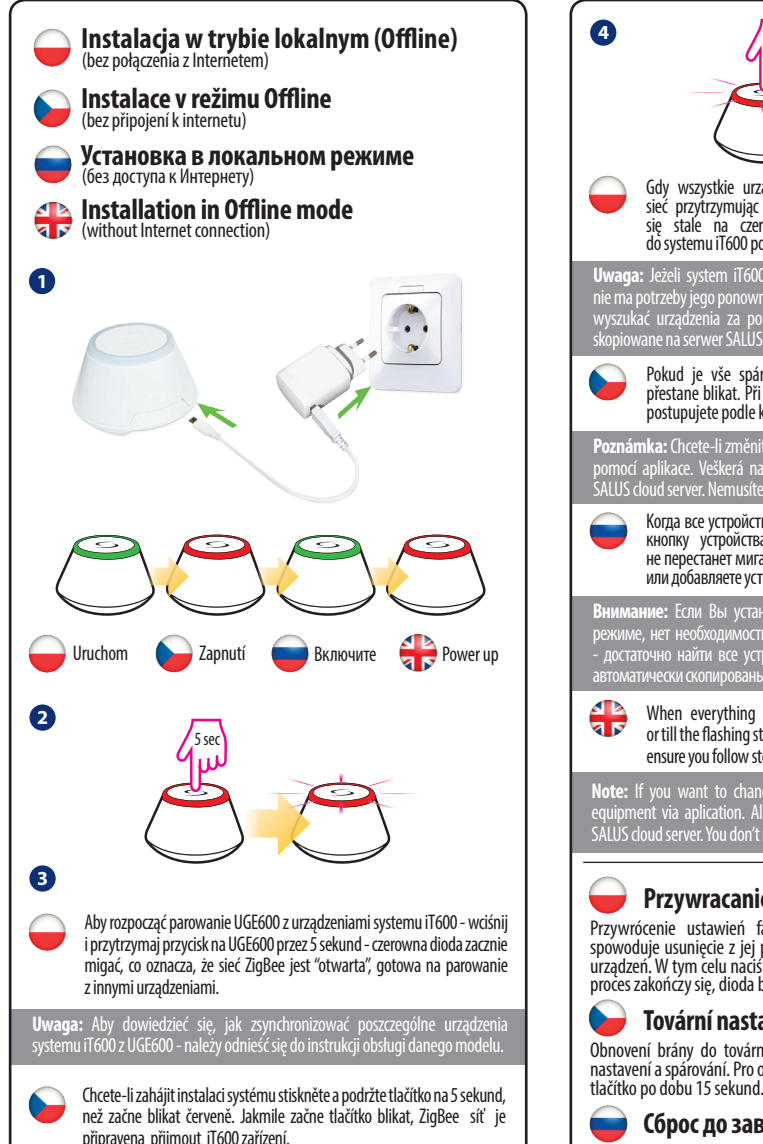

**Poznámka:** Chcete-li se dozvědět, jak synchronizovat jednotlivé komponenty systému iT600 s UGE600 - nahlédněte do manuálu pro konkrétní zařízení.

Начните установку системы, удерживая нажатой в течении 5 секунд кнопку устройства, или пока индикатор не начнёт мигать красным цветом - это значит что сеть Zigbee готова к приёму устройств системы iT600.

Пожалуйста, для настройки системы обратитесь к инструкциям соответствующих устройств.

To commence system installation press and hold the button for 5 seconds āП untill button starts flashing red. This means the ZigBee network is ready to accept iT600 devices.

**Note:** It's highly recommended to refer to individual devices manuals before starting installation process for each of them.

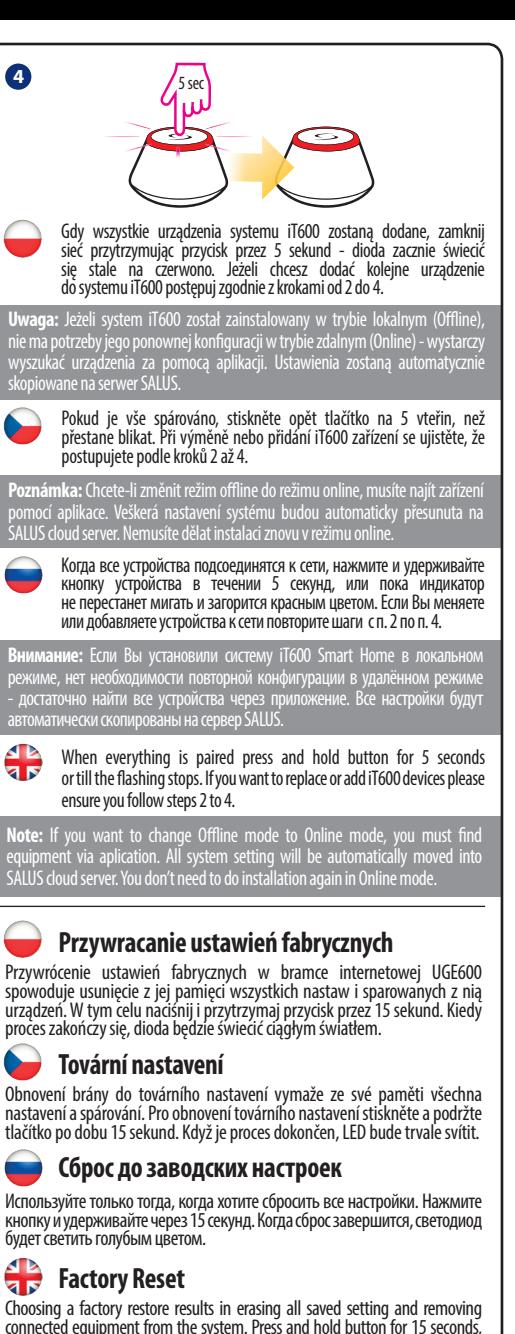

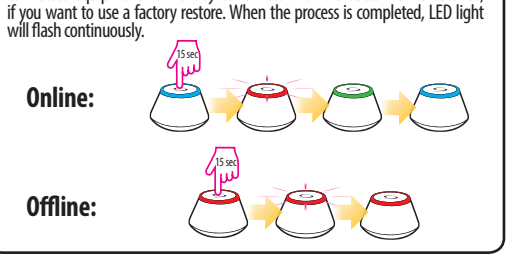